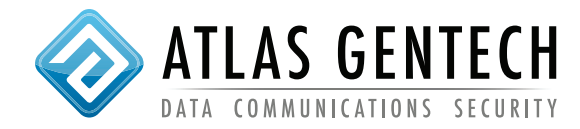

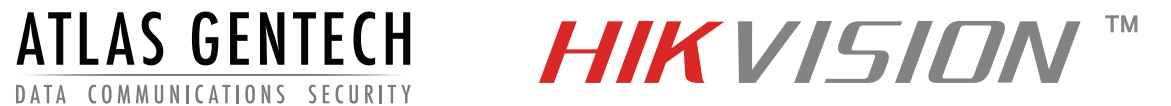

The following assumes port forwarding has already been setup on the customers modem/router.

The default ports to forward are 80, 554 & 8000

## **1. Setup DVR/NVR**

- a) Browse to device using IE Chrome or Firefox
- b) The default user is admin and password is 12345 (change the password)
- c) Setup up DDNS at configuration remote configuration network settings DDNS tab
- d) Tick DDNS enable box

e) Enter the custom domain name you have chosen. This can be anything but must be unique for each location. Do not use special characters.

f) Click save

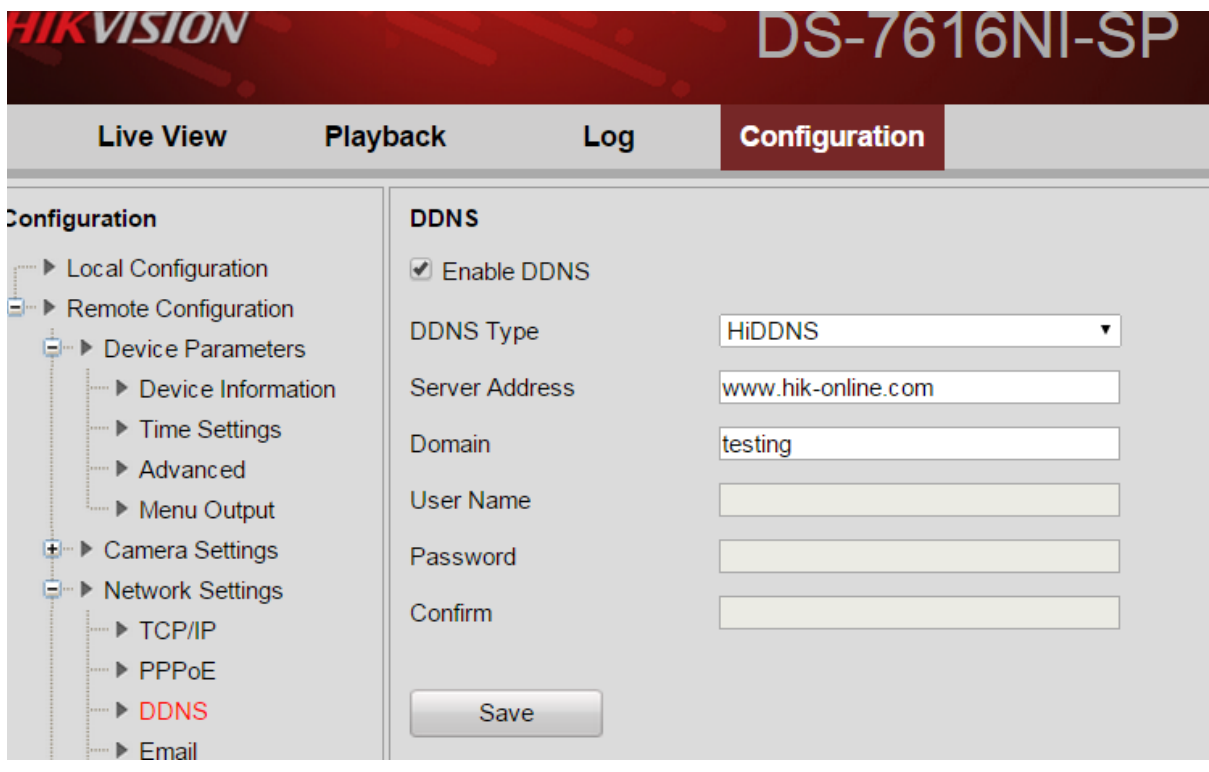

NB: HiDDNS cannot be used if EZVIZ cloud service is enabled.

## **2. Setup the HIK DDNS service login**

a) Go to www.hik-online.com

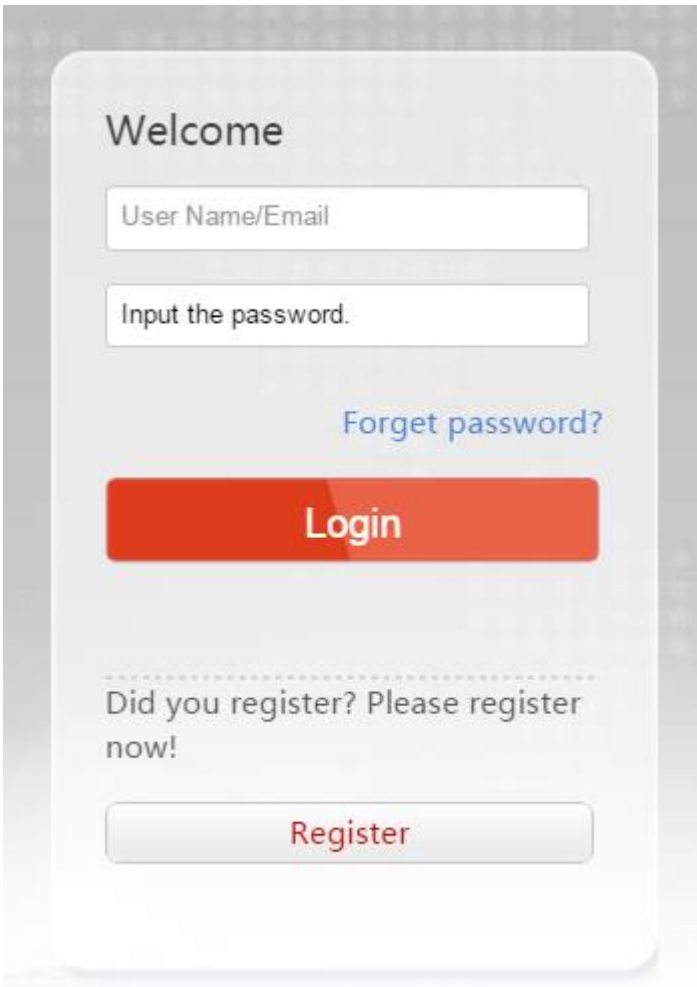

b) Login or Register as a new user (Registration requires a valid email address)

c) Log in

## d) Click Device Management

## e) Click add

f) Enter the Domain name – the same as entered in the DVR/NVR (see section 1.e above)

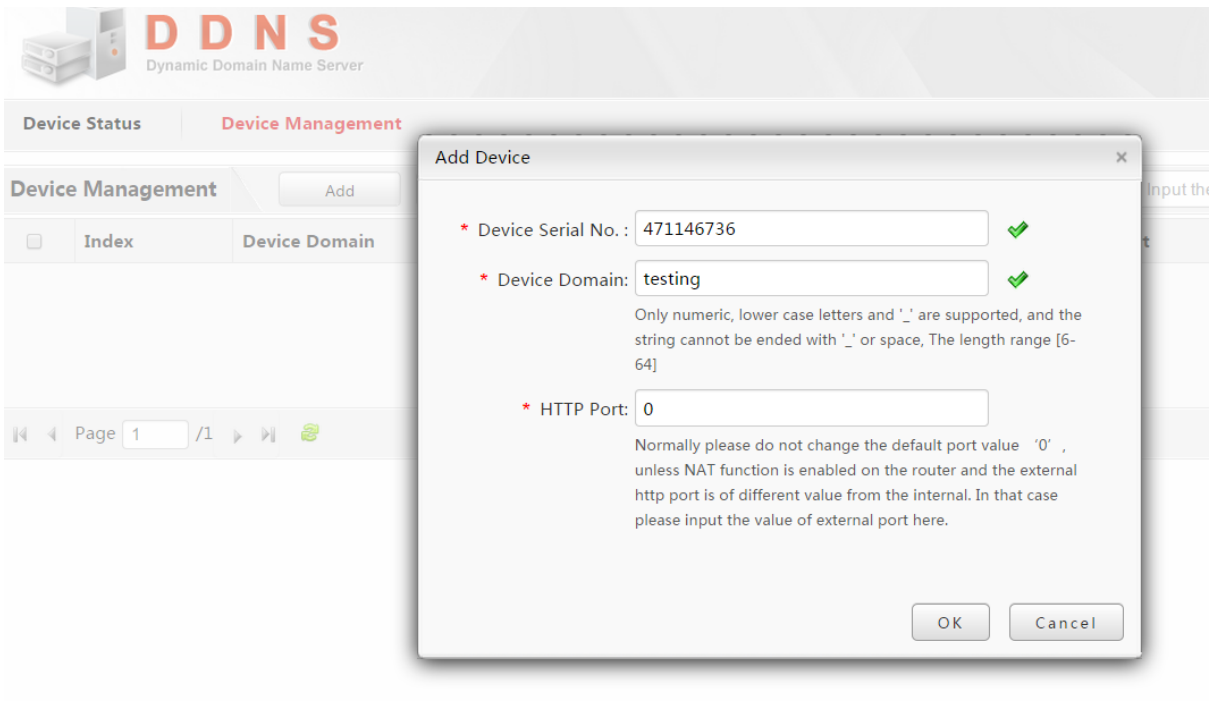

g) Enter device Serial Number (get from device).

The serial number is written on the label on the DVR/NVR or can be found in the menu/configuration/ remote configuration/device parameters. Only the last 9 numbers of the serial number need to be entered.

h) Press OK.